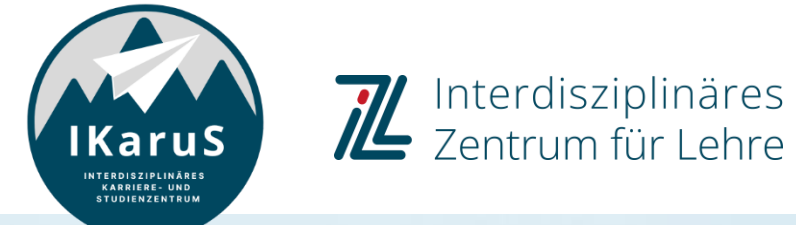

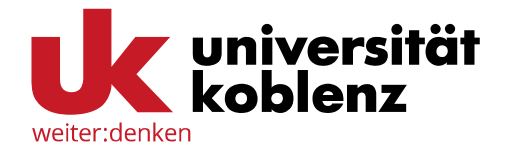

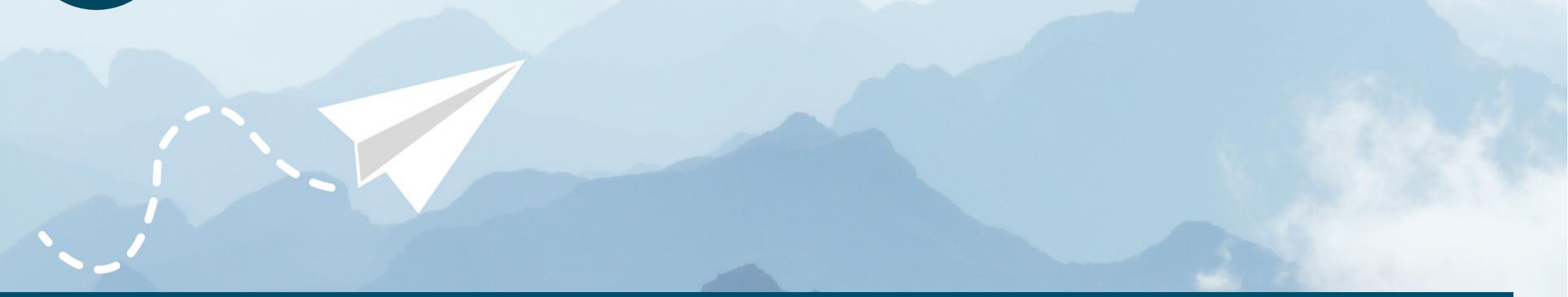

## **OLAT-Einführung für Studierende Anmeldung & Registrierung in OpenOLAT**

IZL, Uni Koblenz und ZHDL, RPTU; CC BY-SA 4.0

### **Inhalte**

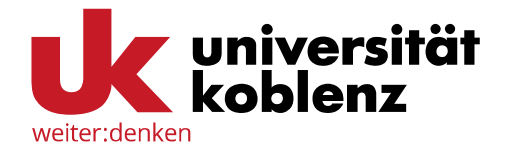

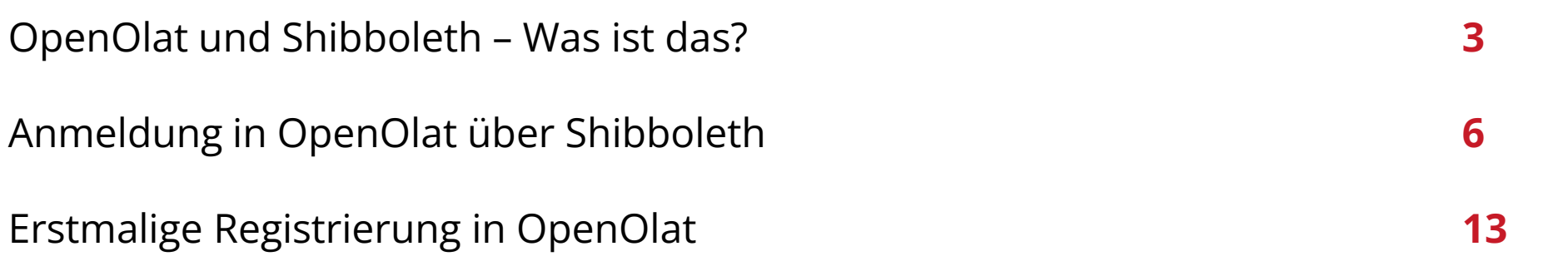

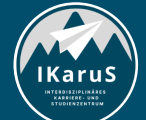

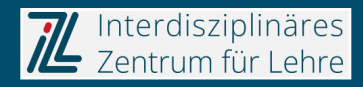

## **OpenOlat und Schibboleth – Was ist das?**

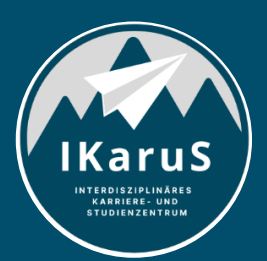

Interdisziplinäres<br>Zentrum für Lehre

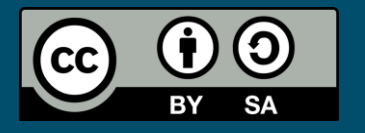

### **OpenOlat – Was ist das?**

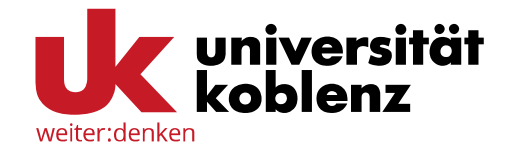

- OpenOlat ist eine Lernplattform, auch Lernmanagementsystem oder kurz LMS genannt (engl. *Learning Management System, LMS* oder *Virtual Learning Environment, VLE*)
- Der Name OpenOlat steht für **Open O**nline **l**earning **a**nd **t**raining. Das Wort Open verdeutlicht, dass es eine Open-Source-Software ist
- OpenOlat basiert auf der seit 1999 an der Universität Zürich entwickelten Lernplattform OLAT und wird seit 2011 von der frentix GmbH gepflegt
- Die Software wird seit dem Wintersemester 2010/2011 vom *Virtuellen Campus Rheinland-Pfalz* (VCRP) betrieben
- An unserer Universität ersetzte OpenOlat seit dem Sommersemester 2013 die Lernplattform *Blackboard*
- In ganz Rheinland-Pfalz gibt es über 116.000 Nutzerinnen und Nutzer von OpenOlat (Stand: Dezember 2020)

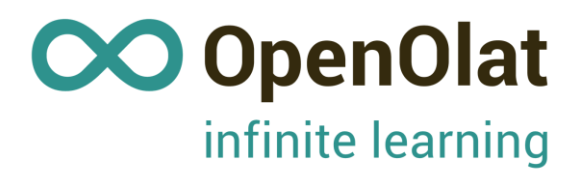

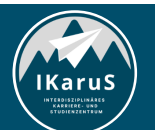

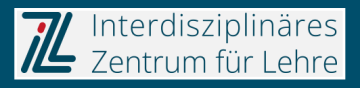

### **Shibboleth – Was ist das?**

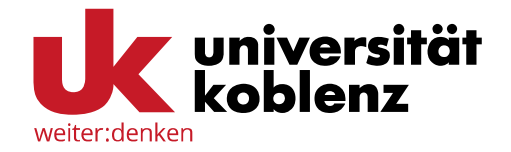

- Shibboleth ist ein Verfahren zur Authentisierung und Autorisierung für Webanwendungen
	- Authentisierung: *Wer sind Sie?*
	- Autorisierung: *Was dürfen Sie?*
- Die Idee ist, dass Nutzerinnen und Nutzer sich einmalig anmelden müssen und dann gleichzeitig auf mehrere Dienste zugreifen können
- Voraussetzung für unser Shibboleth ist eine vorhandene Kennung einer Universität oder Hochschule in Rheinland-Pfalz
- Über Shibboleth können Sie sich in OpenOlat und weiteren Diensten sowohl der Universität Koblenz als auch des Landes Rheinland-Pfalz anmelden

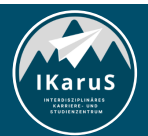

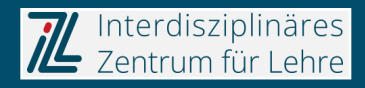

# **Anmeldung in OpenOlat über Shibboleth**

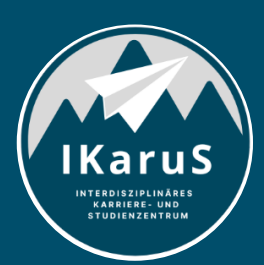

Interdisziplinäres<br>Zentrum für Lehre

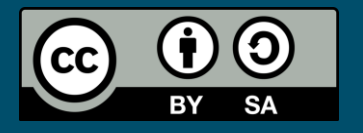

### **Anmeldung in OpenOlat** Schritte 1 bis 3

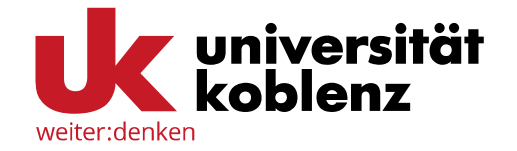

1) Rufen Sie mit einem Webbrowser Ihrer Wahl die OpenOlat-Startseite auf:

https://olat.vcrp.de

- 2) Wählen Sie den Reiter "Mit Hochschulkennung" (Symbol eines Tempels) aus.
- 3) Klicken Sie auf "Wählen Sie Ihre Institution aus...".

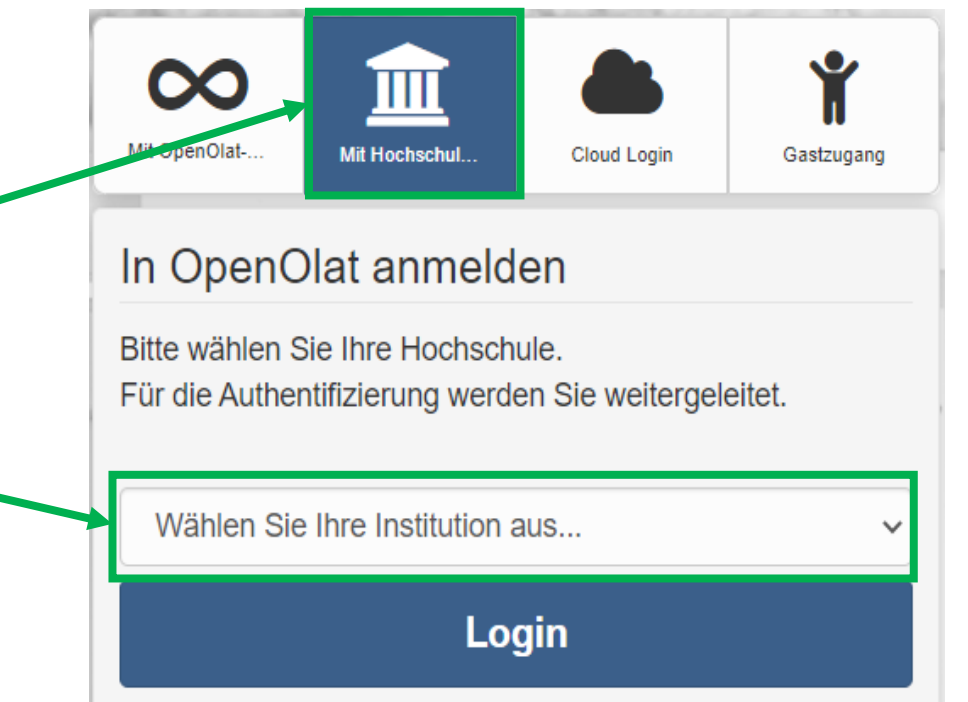

**Contract and Contract and Contract and Contract** 

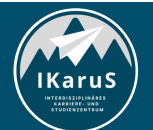

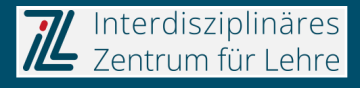

### **Anmeldung in OpenOlat** Schritt 4

4) Wählen Sie aus dem Bereich "Universitäten" den Eintrag "Universität Koblenz" aus.

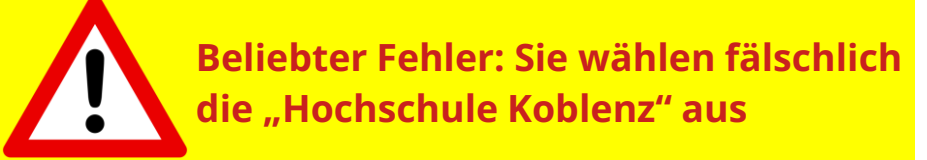

(Bildlizenz "Achtung-Schild": Gemeinfrei)

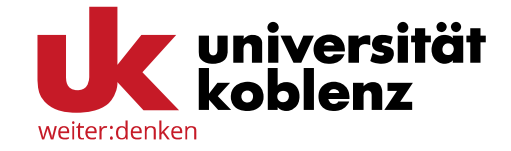

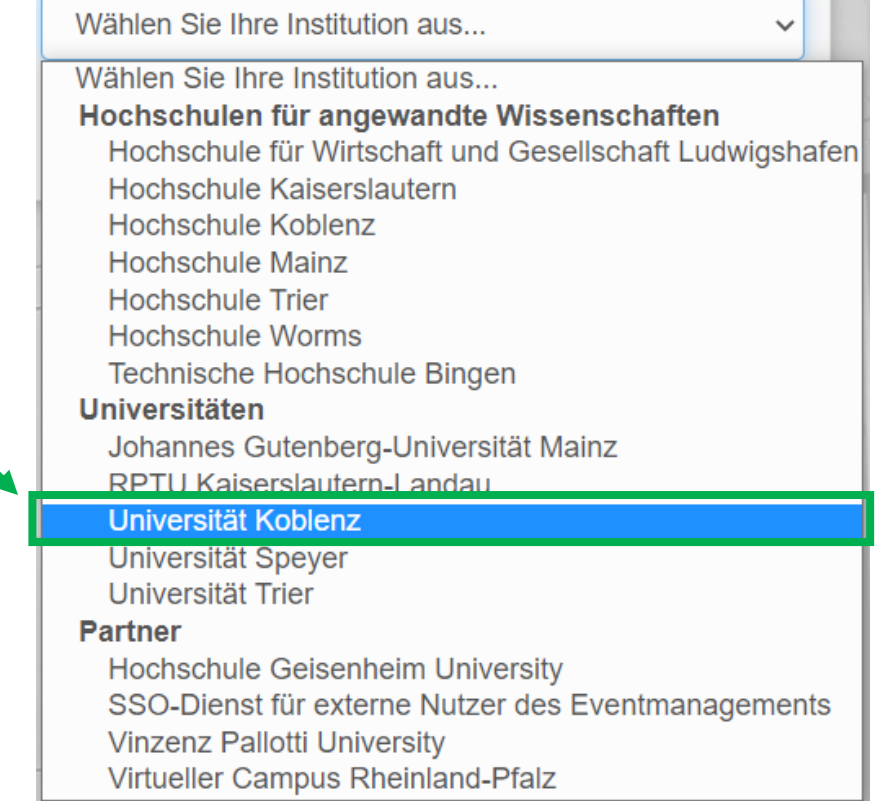

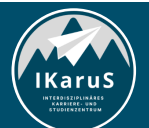

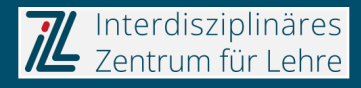

### **Anmeldung in OpenOlat** Schritt 5

5) Der Login-Knopf ist nun orange. Klicken Sie auf "Login".

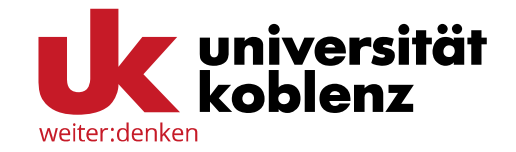

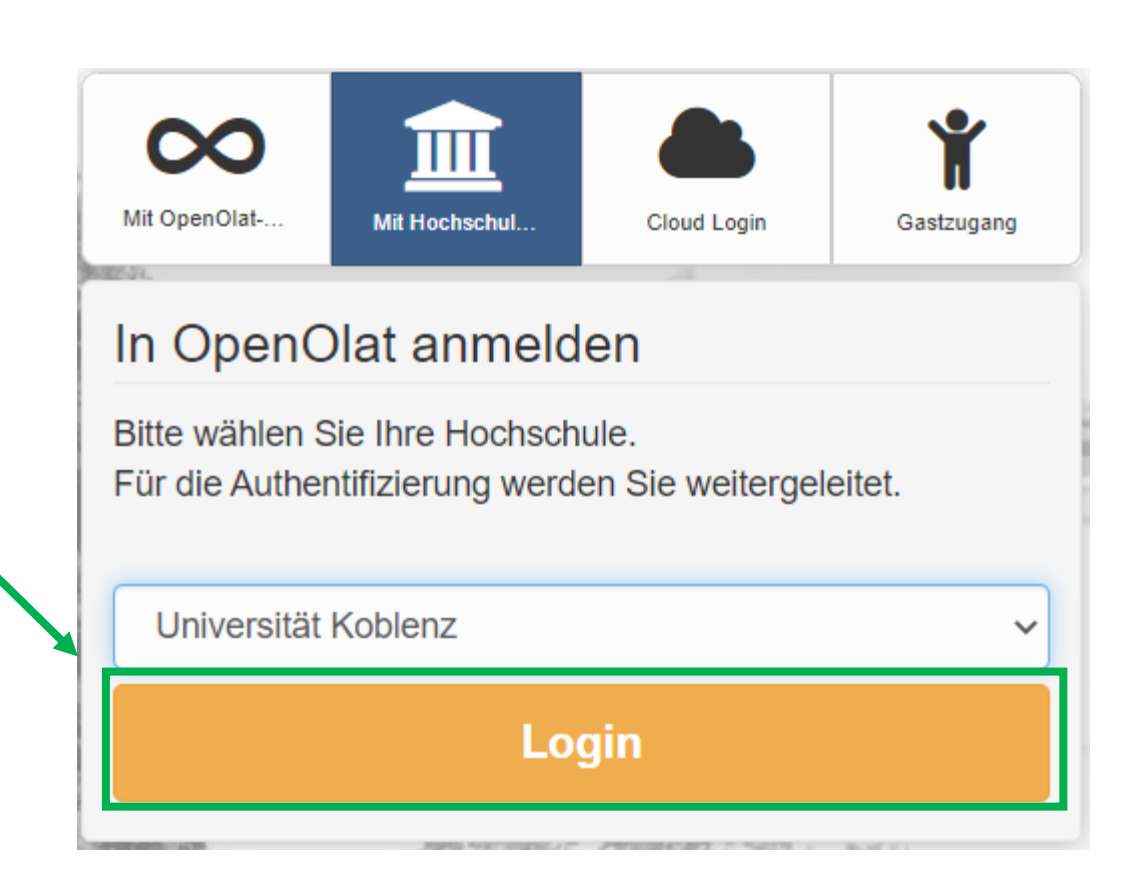

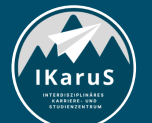

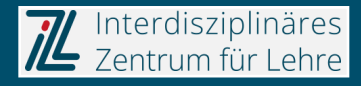

### **Anmeldung in OpenOlat** Schritt 6 bis 8

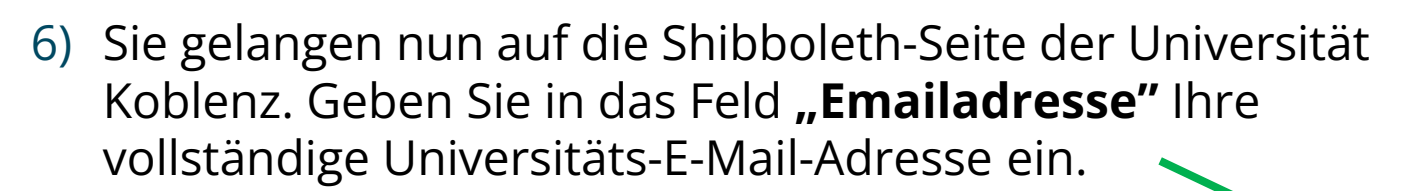

- 7) Geben Sie in das Feld "Passwort" Ihr Universitäts-Passwort ein.
- 8) Klicken Sie anschließend auf "Anmeldung".

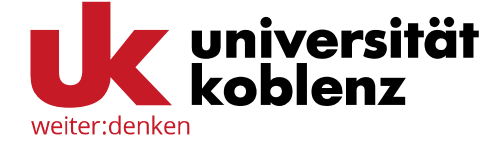

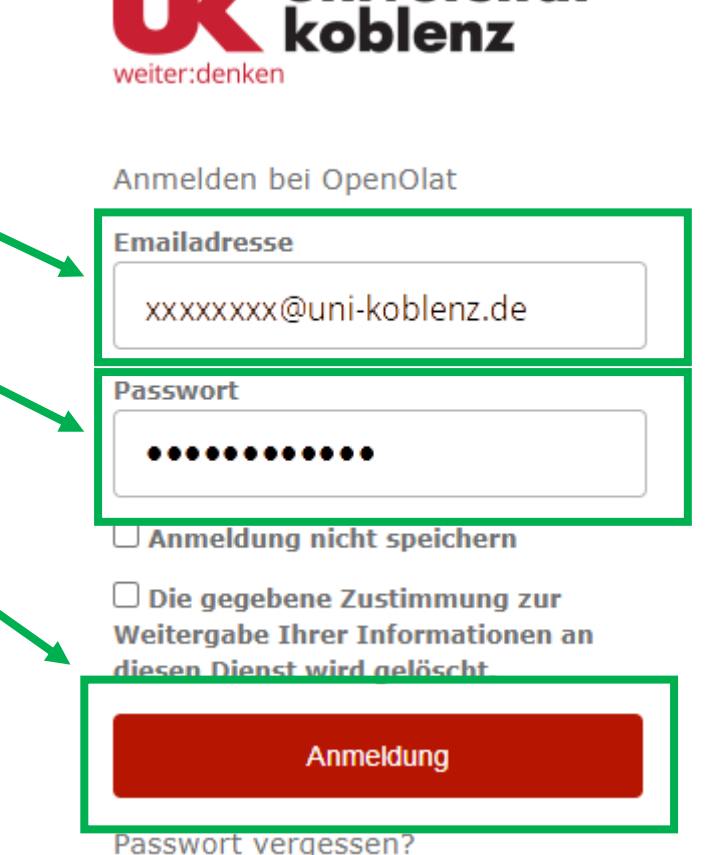

*v* universität

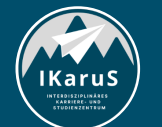

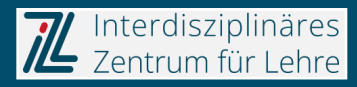

### **Anmeldung in OpenOlat** Schritt 9 (Erläuterungen)

9) Bei der ersten Anmeldung (und ab und an später) müssen Sie der Datenübertragung an OpenOlat zustimmen.

Die übertragenen Daten werden Ihnen in der Tabelle **"An den Dienst zu übermittelnde Informationen"** angezeigt.

Hier ein exemplarischer Ausschnitt:

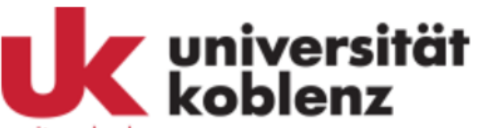

weiter:denken Sie sind dabei auf diesen Dienst zuzugreifen: OpenOlat von Rheinland-Pfälzische Technische Universität Kaiserslautern-Landau

#### Beschreibung dieses Dienstes:

OpenOlat (https://olat.vcrp.de) ist das zentral gehostete Learning Management-System, das der VCRP allen Hochschulen des Landes Rheinland-Pfalz anbietet. Weitere Informationen zu OpenOlat finden Sie auf der Homepage des **VCRP** 

(https://www.vcrp.de/support/technologien-undtools).

Zusätzliche Informationen über diesen Dienst

#### An den Dienst zu übermittelnde Informationen

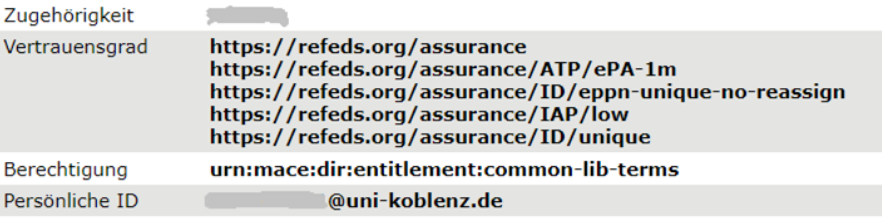

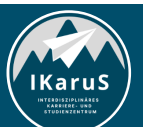

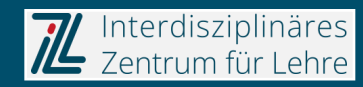

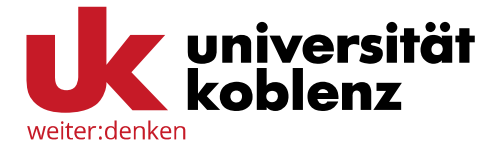

### **Anmeldung in OpenOlat** Schritt 9 Fortsetzung und Schritt 10

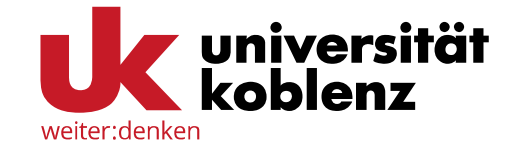

- 9) Scrollen Sie nach ganz unten. Stellen Sie sicher, dass "Erneut fragen, wenn sich **die Informationen ändern, welche diesem Dienst weitergegeben werden."**  ausgewählt ist. Mit dieser Einstellung werden Sie nicht jedes Mal gefragt.
- 10) Klicken Sie abschließend auf **"Akzeptieren"**.

Die oben aufgeführten Informationen werden an den Dienst weitergegeben, falls Sie fortfahren. Sind Sie einverstanden, dass diese Informationen bei jedem Zugriff auf diesen Dienst an ihn weitergegeben werden?

Wählen Sie die Dauer, für die Ihre Entscheidung zur Informationsweitergabe gültig sein soll:

 $\bigcirc$  Bei nächster Anmeldung erneut fragen.

· Ich bin einverstanden, meine Informationen dieses Mal zu senden.

◎ Erneut fragen, wenn sich die Informationen ändern, welche diesem Dienst weitergegeben werden.

• Ich bin einverstanden, dass dieselben Informationen in Zukunft automatisch an diesen Dienst weitergegeben werden.

Diese Einstellung kann jederzeit mit der Checkbox auf der Anmeldeseite widerrufen wergen.

> Ablehnen Akzeptieren

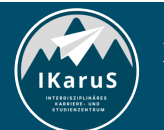

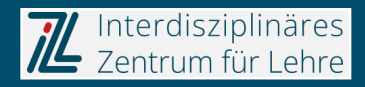

# **Erstmalige Registrierung in OpenOlat**

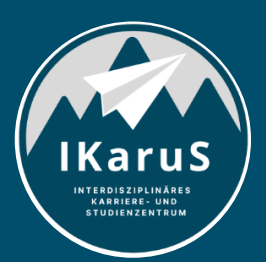

Interdisziplinäres<br>Zentrum für Lehre

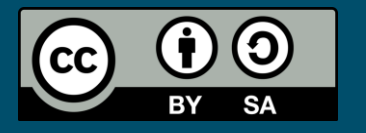

### **Erstmalige Registrierung** Schritte 1 und 2

Die Registrierung in OpenOlat ist **nur bei der ersten Anmeldung** erforderlich!

- 1) Wählen Sie als erstes die Sprache aus, indem Sie in das Feld "Sprache" klicken und dann die Sprache auswählen.
- 2) Klicken Sie dann auf "Weiter".

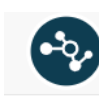

**2** Hilfe **Deutsch** 

#### Registrierung

Wählen Sie die Sprache für die OLAT Registrierung und Ihr Benutzerkonto. Sie können die Sprache später in Ihrem Benutzerprofil jederzeit anpassen. Anschliessend werden Sie durch den Registrationprozess geführt.

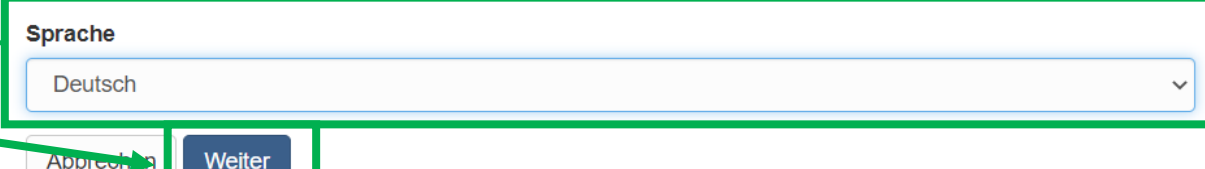

 $\land$  nach oben

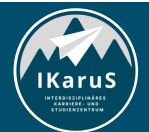

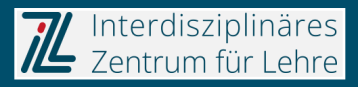

### **Erstmalige Registrierung** Schritte 3 und 4

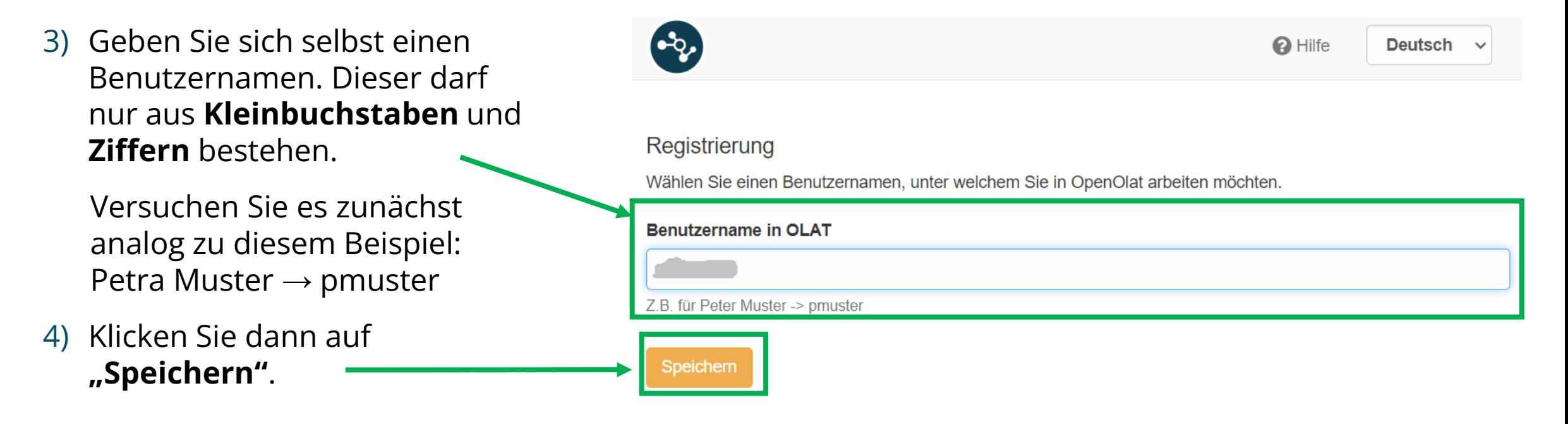

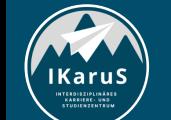

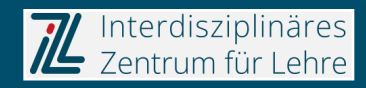

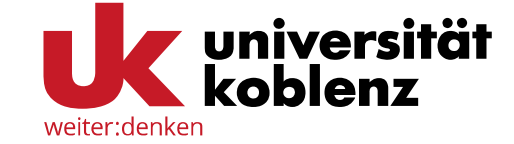

### **Erstmalige Registrierung** Schritte 3 und 4 ggf. wiederholen

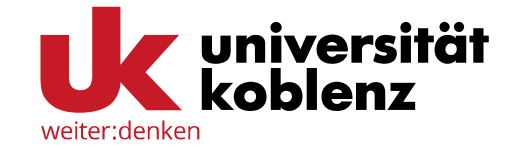

Wenn Ihr gewählter Benutzername schon vergeben ist, gibt Ihnen OpenOlat eine entsprechende Meldung aus.

Dann müssen Sie einen anderen Benutzernamen finden:

- Haben Sie weitere Vornamen? Probieren Sie verschiedene oder mehrere Initialen. Beispiel: Petra Yvette Muster  $\rightarrow$  ymuster oder pymuster
- Alternativ hängen Sie einfach Ziffern an Ihren Benutzernamen an.
- Beispiel: Petra Muster  $\rightarrow$  pmuster23

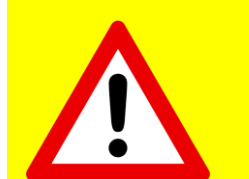

**Einen einmal ausgesuchten Benutzernamen können Sie nicht selbst ändern! Achten Sie auf Seriosität!**

(Bildlizenz "Achtung-Schild": Gemeinfrei)

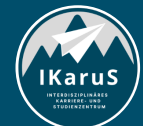

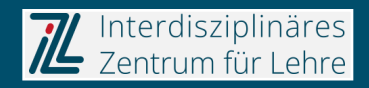

### **Erstmalige Registrierung** Schritte 5 und 6

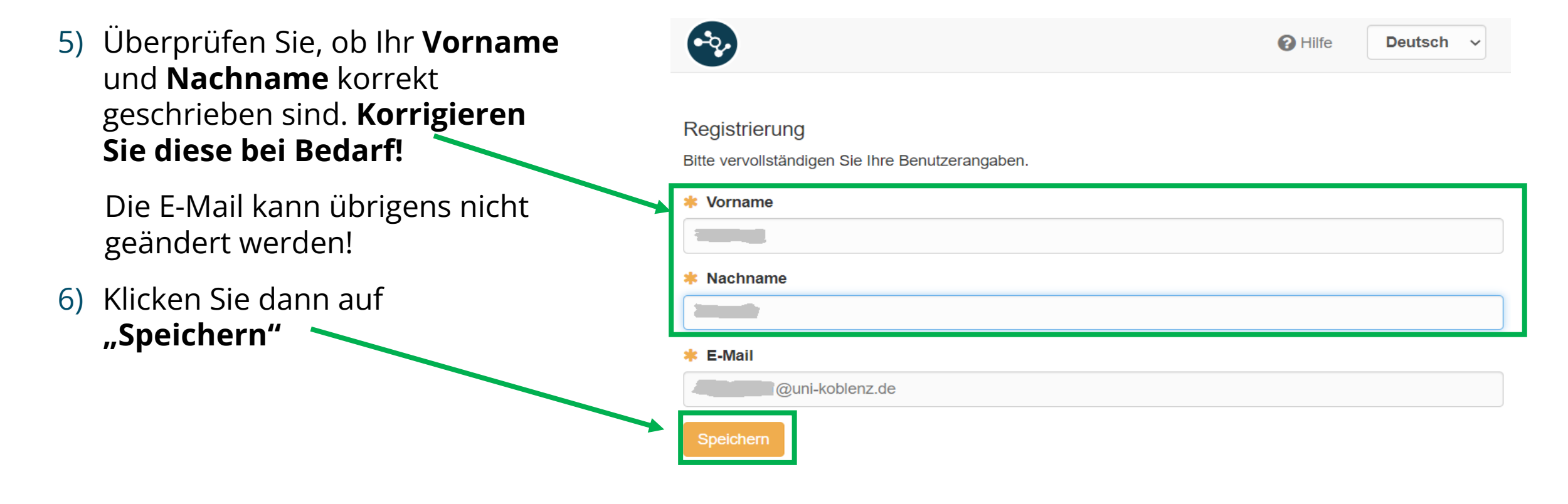

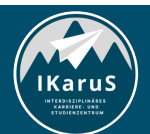

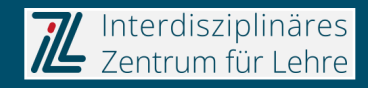

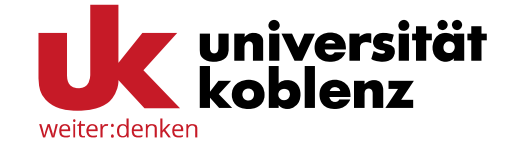

### **Erstmalige Registrierung** Schritte 7 und 8

- 7) Lesen Sie die Nutzungsbedingungen von OpenOlat durch. Setzen Sie dann den Haken bei **"Ich habe die Nutzungsbedingungen gelesen, verstanden und stimme ihnen zu."**
- 8) Klicken Sie abschließend auf **"Akzeptieren"**

**Damit ist die Registrierung abgeschlossen!**

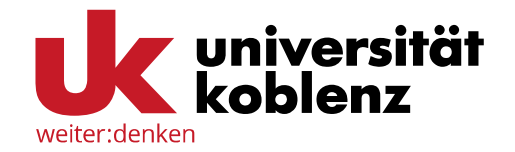

#### **S** Nutzungsbedingungen

#### Nutzungsbedingungen

Der/die OpenOlat-Benutzer/in nimmt zur Kenntnis, dass er/sie OpenOlat nur zu Studienund/oder Lehrzwecken benutzen darf. Er/sie darf nicht gegen deutsche Gesetze und Verordnungen, die guten Sitten und Rechte Dritter (Namens-, Urheber-, Datenschutzrechte usw.) verstoßen. Insbesondere verpflichtet sich der/die OpenOlat-Benutzer/in, keine pornografischen, gewaltverherrlichenden, widerrechtlichen, rassistischen oder diskriminierenden Inhalte jeglicher Art darzustellen oder auf dem OpenOlat-Server abzuspeichern. Ferner verpflichtet er/sie sich, nicht zu Straftaten aufzurufen oder Anleitungen hierfür darzustellen.

Der Virtuelle Campus Rheinland-Pfalz behält sich das Recht vor, bei Missbrauch des OpenOlat-Servers oder Verstößen gegen diese Nutzungsregelung, den Zugang zu OpenOlat zu sperren und alle Daten des betreffenden Benutzers oder der betreffenden Benutzerin zu löschen. Ferner behält er sich das Recht vor, strafrechtliche oder zivilrechtliche

√ Ich habe die Nutzungsbedingungen gelesen, verstanden und stimme ihnen zu.

Drucken "Nutzungsbedingungen"

Ablehne **Akzeptierer** 

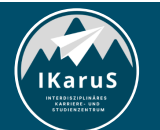

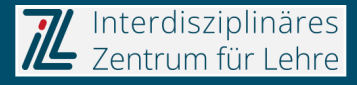

## **Vielen Dank für Ihre Aufmerksamkeit**

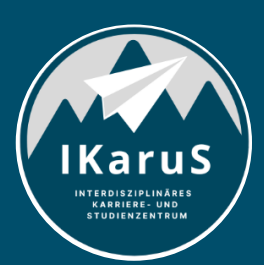

Interdisziplinäres Zentrum für Lehre

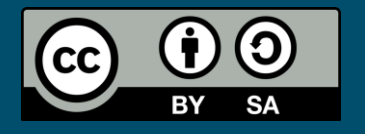

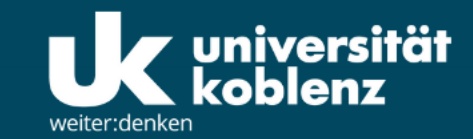

**IKaruS** 

**INTERDISZIPLINÄRES KARRIERE- UND STUDIENZENTRUM** 

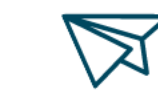

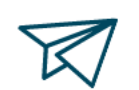

்<br>செ

**Skills Academy** 

**OLAT Einführung für Studierende** IZL, Uni Koblenz und ZHDL, RPTU; CC BY

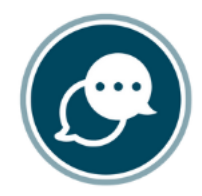

**Sprachen** 

 $\bigtriangledown$ 

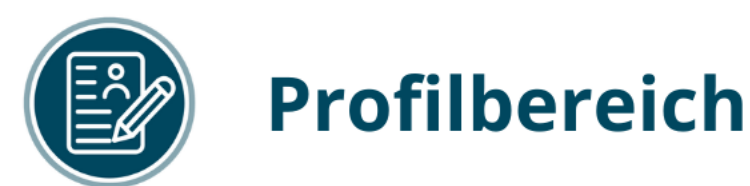

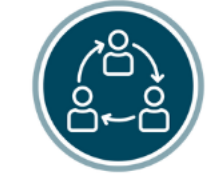

### **Mentoring**

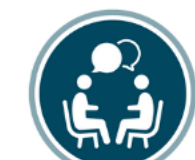

## **Beratung**

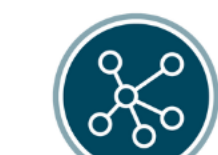

**Karriere** 

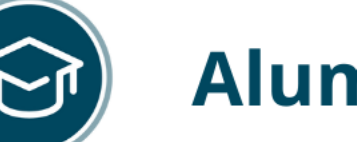

-SA 4.0

## **Alumni**

www.uni-koblenz.de/de/ikarus